# **Manual para remanejamento do recurso PROAP no SISPLAN**

Observações importantes:

– Informamos que o SISPLAN não faz o controle de saldo, pois isso já é feito no sistema SOF/UEC, onde toda a execução da despesa ocorre. O SISPLAN controla todos os repasses já recebidos e a sua distribuição entre as rubricas (elemento econômico);

- Alertamos aos Programas sobre a importância de informar no SISPLAN os valores das despesas de acordo com os respectivos controles, ressaltando que no SISPLAN as despesas são dividas conforme o SICONV;

## **Controles SOF x SICONV - CONV 817163/2015**

### **ND SICONV X ELEMENTO ECONOMICO SOF/UEC**

- Auxílio Diário Nacional: Natureza de Despesa 33902001 SICONV (auxílio financeiro a pesquisador) x 331401 SOF, pois o elemento 331401 na UNICAMP é utilizado tanto para o pagamento de auxílio diário quanto para as diárias nacionais, o controle é necessário para registro adequado no SICONV;
- Auxílio Diário Internacional: Natureza de Despesa 33902001 SICONV x 331416 SOF, pois o elemento 331416 na UNICAMP é utilizado tanto para auxílio diário internacional quanto para diárias internacionais, o controle é necessário para registro adequado no SICONV;
- Auxílio Diário Professor Convidado: Natureza de Despesa 33902001 SICONV x 333616 SOF, pois o elemento 333616 na UNICAMP é utilizado tanto para o pagamento de auxílio diário quanto para Ajuda de Custo a Colaborador Eventual, o controle é necessário para registro adequado no SICONV;
- Passagens aéreas: Passagens aéreas nacional e internacional ND 33903301 SICONV e ND 33903302 x 333342 SOF "Passagens aéreas", no SICONV as despesas com passagens aéreas são separadas e o controle é necessário para registro adequado no SICONV;
- Outros serviços de terceiros: ND 33903999 SICONV x 333999 SOF, utilizado para as despesas com publicação de artigos científicos, tradução, instalação de equipamentos e outros serviços, pois essas despesas no SICONV são separadas, o controle é necessário para registro adequado no SICONV.

Os Programas de Pós-Graduação são responsáveis por manter o controle das despesas acima, pois as despesas são registradas no SOF e no SICONV.

Outros informativos importantes sobre os valores unitários:

- Auxílio Diário Nacional: R\$ 320,00;
- Diárias Nacionais: Média R\$ 203,55;
- Diárias Internacionais: Média US\$ 280,00 (dólares);
- Ajuda de Custo a Colaborador Eventual: R\$ 177,00.

Solicitamos que todos se atentem aos valores unitários, pois eles são importantes para a correta solicitação junto a CAPES, e valores que não condizem com a realidade serão rejeitados.

Lembramos a todos que esta fase do remanejamento é fundamental que se faça o planejamento junto às áreas envolvidas (Programas, CPG's, Compras e Financeiro), pois o remanejamento no SICONV significa paralisar as execuções referentes ao convênio PROAP para toda a Unicamp.

#### Vamos começar!

Entrar no sistema SOF/UEC e consultar os saldos por CO (original e superávit, separadamente) com "agrupamento" por elemento econômico, conforme tela abaixo:

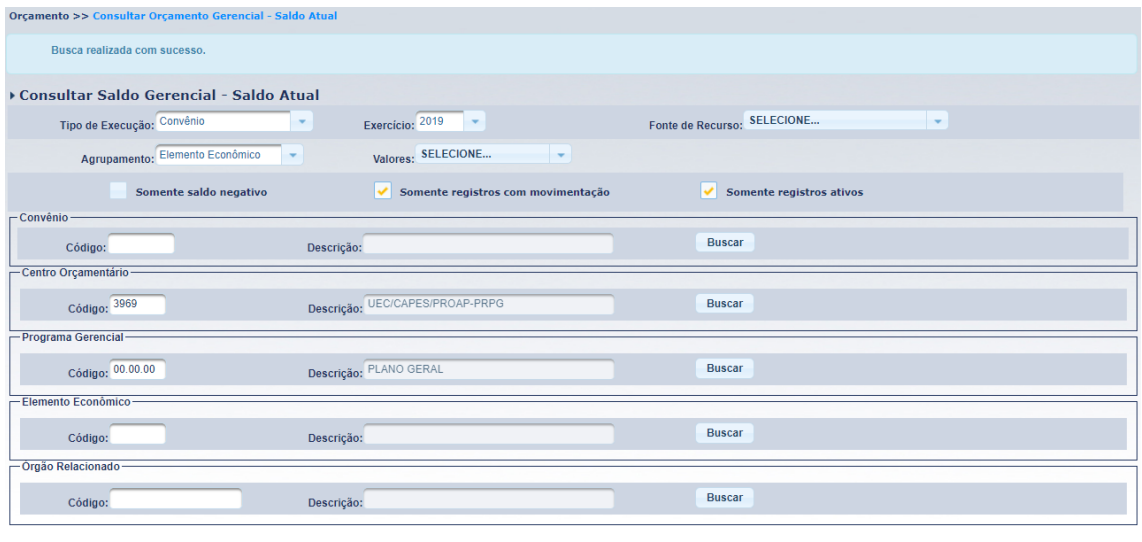

Pesquisar Limpar

Exportar as informações para o Excel utilizando o seguinte botão: **Exportar XLS** 

. No exemplo abaixo incluímos uma coluna "H" e transferimos a descrição do EE-item (coluna AE) para facilitar a análise. Totalizamos as colunas "J" e "K",

lembrando que a coluna "J" (Vlr. Dotação atual) traz o valor acumulado (repassado) e a coluna "K" (Vlr. Saldo Conta) traz o valor disponível para empenhar.

Lembramos também que para o remanejamento é necessário verificar se há saldo disponível na coluna "K" (Vlr. Saldo Conta). Verificar as despesas que estão previamente comprometidas e que serão futuramente empenhadas, pois a PRPG vai conferir os saldos, e as reduções somente serão efetivadas se houver saldo na coluna "K" (Vlr. Saldo Conta).

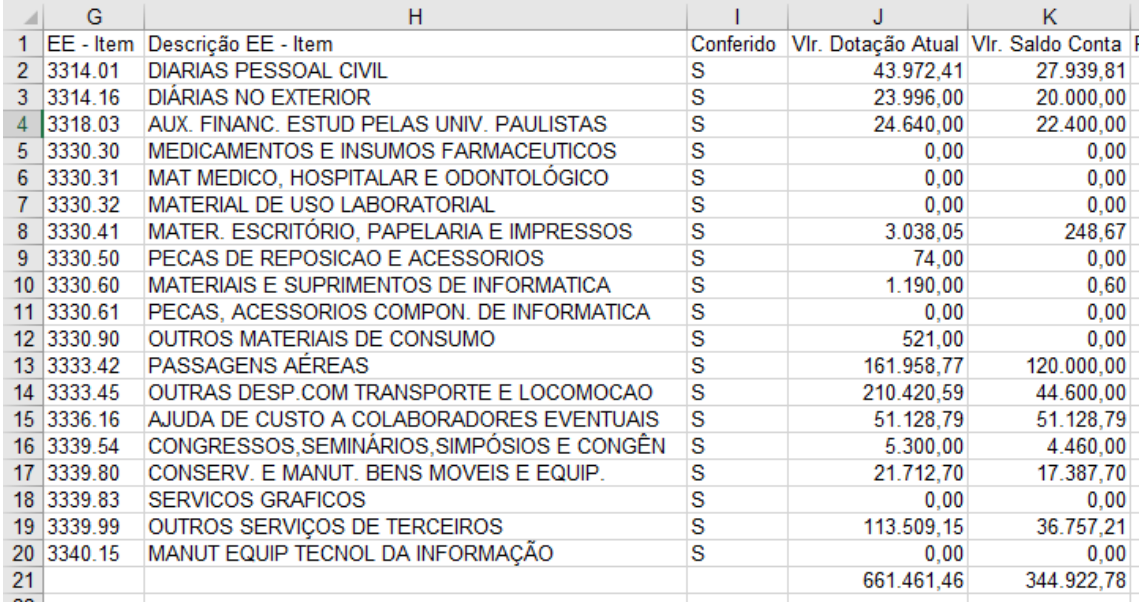

Após, inserir na planilha as colunas "L" e nomeá-la como "Redução", "M" e nomeá-la como "Suplementação" e "N" e nomeá-la como "Valor Dotação Atual após Remanejamento – Sisplan":

Na coluna L "Redução" são os valores das despesas que pretende reduzir;

Na coluna M "Suplementação" são os valores das despesas que pretende suplementar;

Na coluna N "Valor Dotação Atual após Remanejamento – Sisplan" são os valores a serem lançados no SISPLAN para o remanejamento.

Inserir a seguinte fórmula na coluna N: =J2-L2+M2 (a tela ficará conforme abaixo):

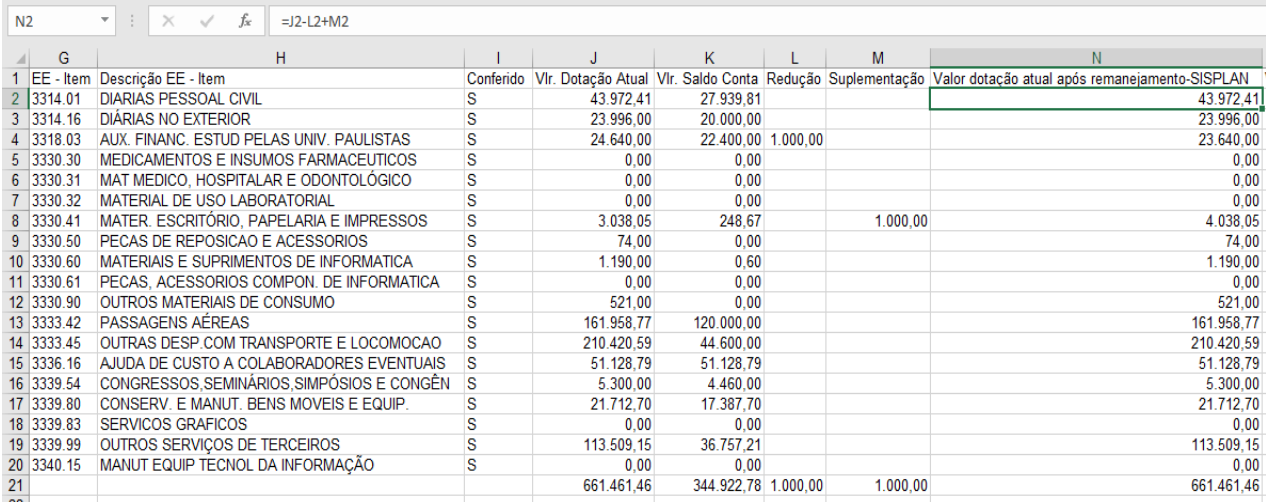

Com o planejamento já definido e com a planilha em mãos, acessar o SISPLAN através da página da PRPG (ícone no rodapé), segue o link:<https://www2.prpg.unicamp.br/prpg/>

# SISPLAN - Sistema de Planejamento de Recursos de Convênio

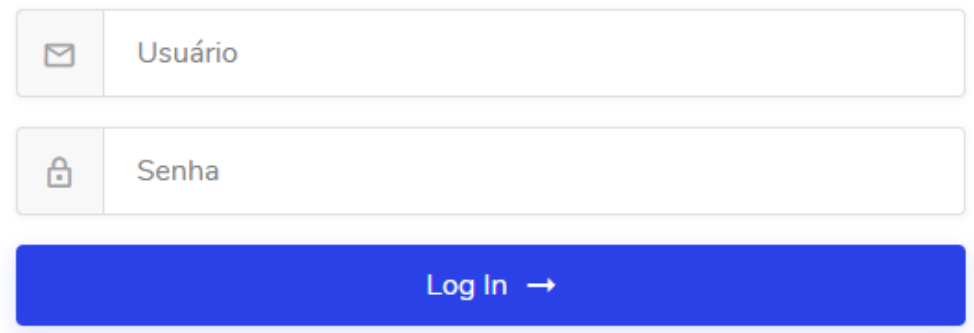

#### Clicar no Centro Orçamentário a ser efetuado o remanejamento:

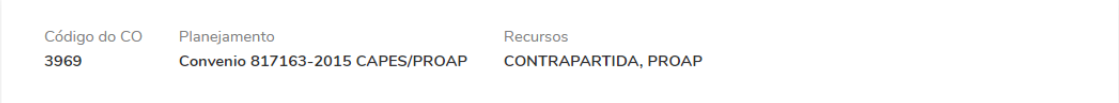

Clicar em Gerar Nova Versão:

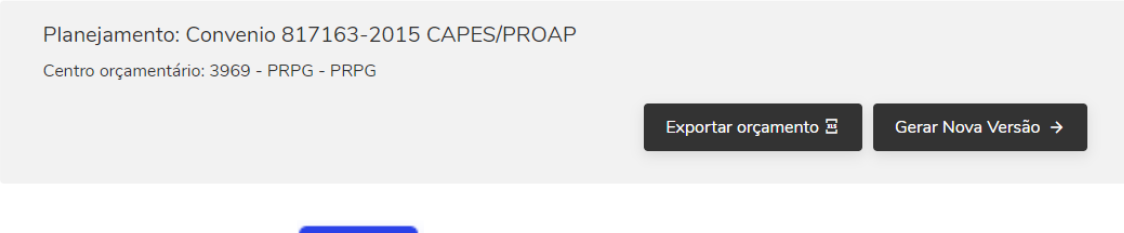

Clicar no ícone para editar o elemento econômico que deseja efetuar remanejamento. A seguinte ela será exibida:

図

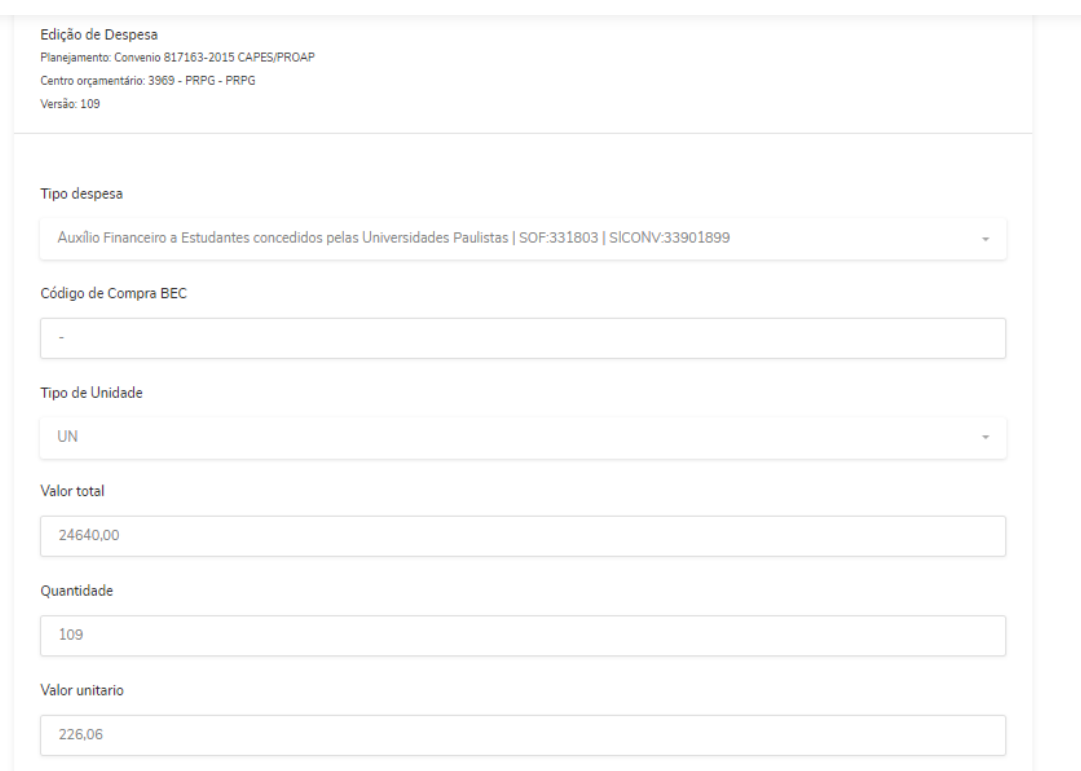

Para reduzir uma despesa, utilizar a planilha elaborada no excel. No exemplo abaixo, reduzimos o valor de R\$ 1.000,00 do elemento econômico 3318-03 (Auxílio financeiro a estudantes), portanto o saldo acumulado desta despesa passou de R\$ 24.640,00 para R\$ 23.640,00, ou seja, utilizamos a coluna "N" para preencher o campo "Valor total".

Feito isso, alterar a "Quantidade", caso seja necessário, para que o "Valor unitário" esteja em conformidade.

O sistema não aceitará quantidades com valores decimais, apenas valores inteiros.

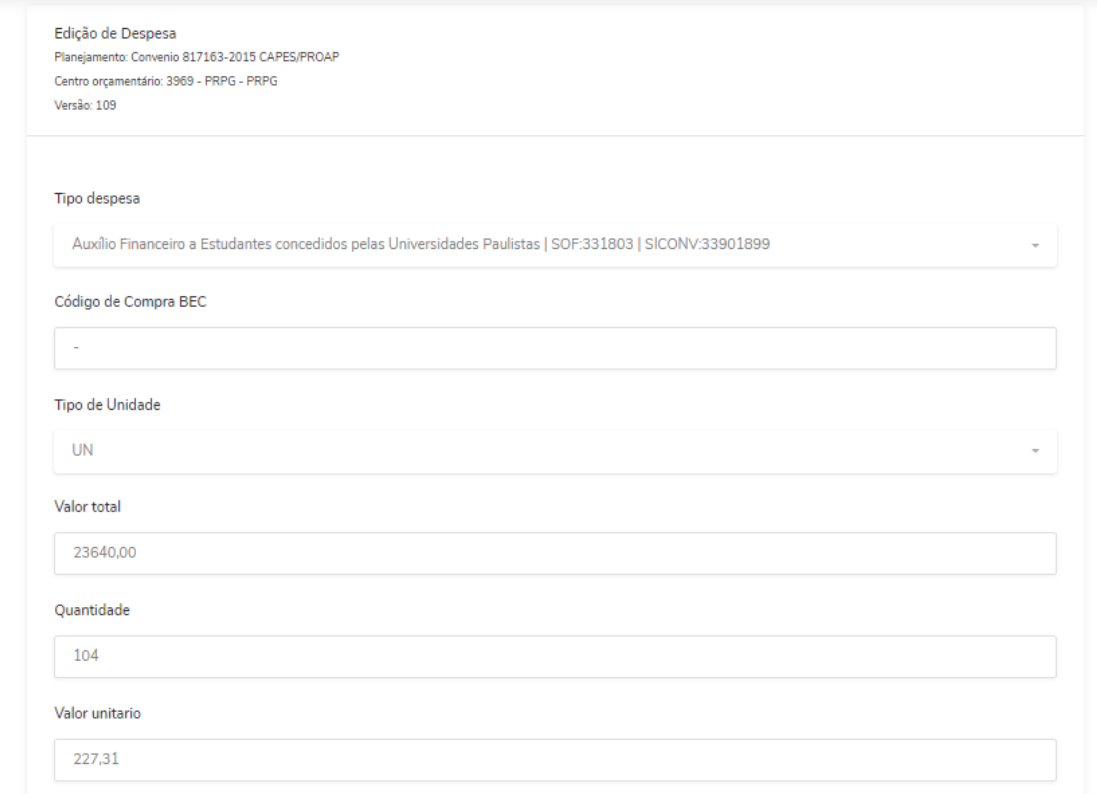

Após a alteração clicar em "Salvar".

O sistema retornará para a tela principal do planejamento e nesse exemplo suplementaremos o elemento econômico 3330-41 (Material de escritório, papelaria e impressos).

Para efetuar a suplementação seguimos os mesmos passos da redução, clicando no

図

ícone e alterando o valor conforme a planilha do excel.

Nesse exemplo, o saldo acumulado desta despesa passou de R\$ 3.038,05 para R\$ 4.038,05, ou seja, utilizamos a coluna "N" para preencher o campo "Valor total". Assim como foi feito com a redução, alterar a "Quantidade", caso seja necessário, para que o "Valor unitário" esteja em conformidade. O sistema não aceitará quantidades com valores decimais, apenas valores inteiros.

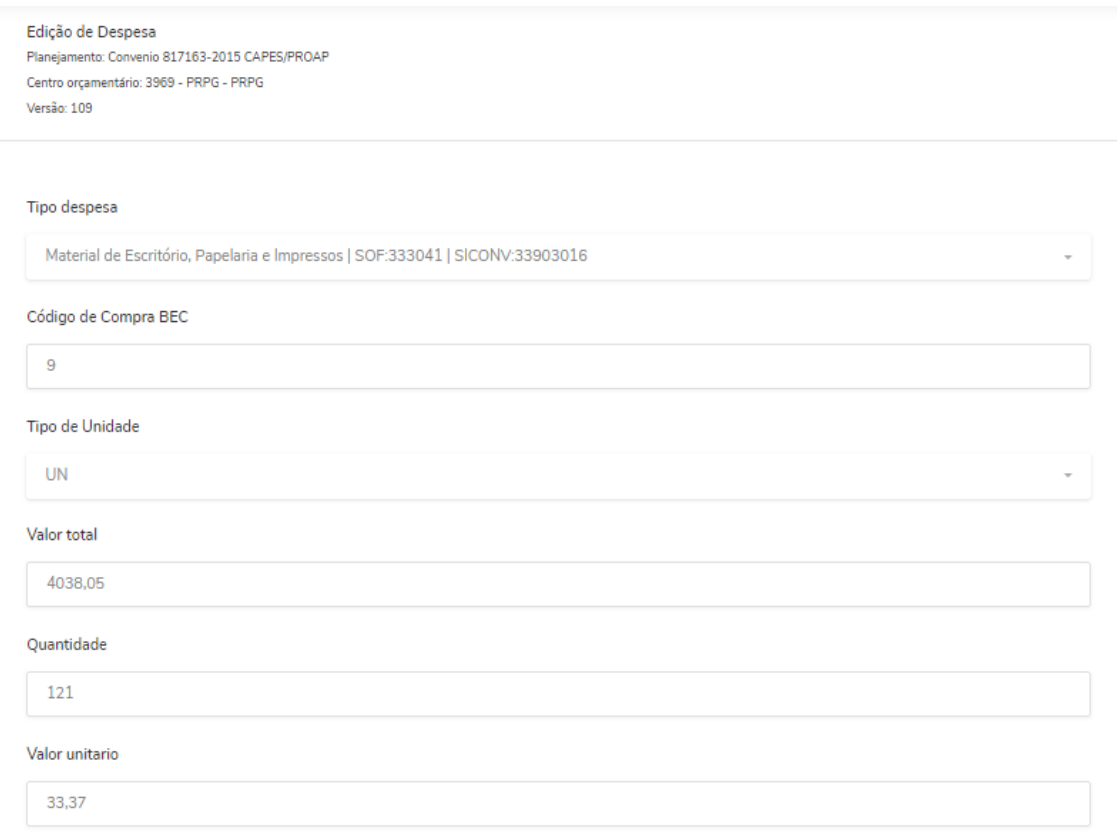

Após efetuadas todas as reduções e suplementações pretendidas pelo Programa, é possível comparar o orçamento anterior com o atual, clicando em

Comparar com anterior

. Aparecerá a tela abaixo, com as informações dos elementos econômicos "Inalterados" e "Alterados". Caso não consiga ver os "alterados", dê Ctrl-F5 (essa função atualiza a página), que habilitará o clique nessa aba.

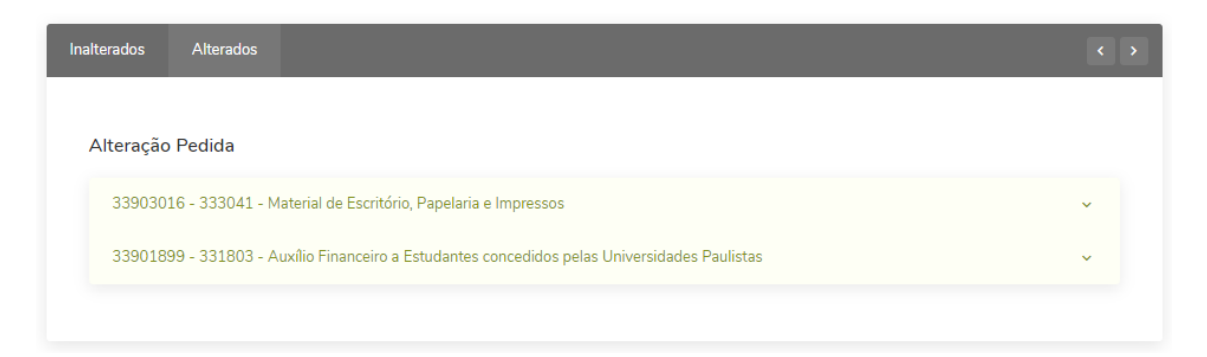

Clicando sobre uma despesa, aparecerá a tela abaixo para conferência do que foi alterado:

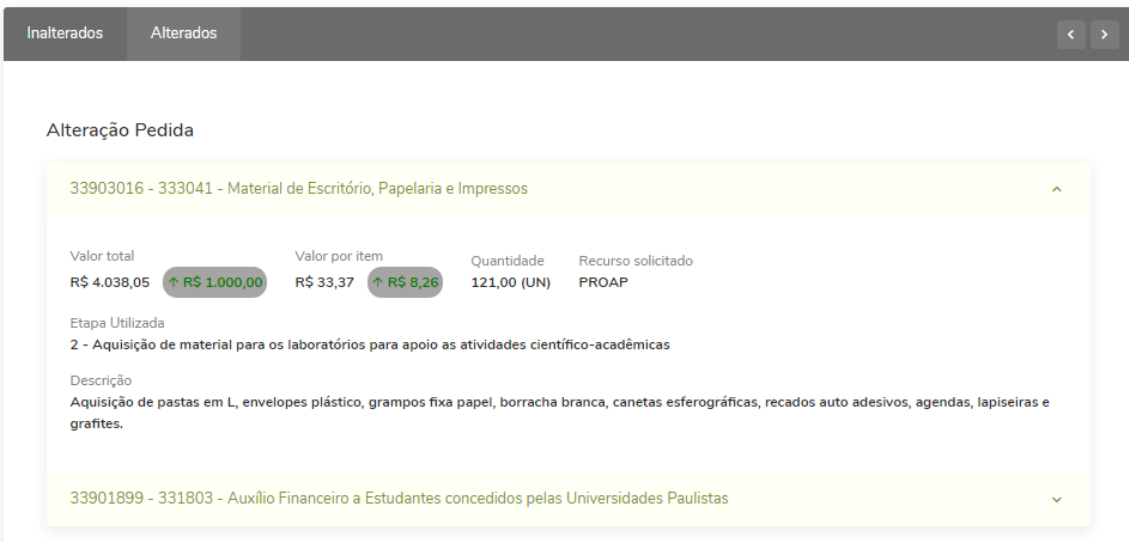

Após as conferências, clicar em "Voltar" e em "Concluir Orçamento".

A partir desse momento o seu remanejamento irá para a PRPG/Financeiro para aprovação ou reprovação.

Caso seja detectado pelo Programa alguma alteração/correção que precisa ser feita no planejamento enviado, antes da aprovação ou reprovação pela PRPG, é possível clicar no

Voltar orçamento para elaboração →

botão **de constructivo da constructivo da constructivo da constructivo da constructivo da constructivo da constructivo da constructivo da constructivo da constructivo da constructivo da constructivo da constructivo da cons** Programa para as devidas alterações/correções, devendo ser concluído novamente.

Após a conclusão de todos os remanejamentos no SISPLAN a PRPG enviará para a CAPES para aprovação.

Tendo em vista as atualizações do Sistema de Orçamento e Execução da DGA, informamos que após aprovação do remanejamento pela CAPES entraremos em contato com os Programas para as orientações junto ao SOF.

Para informações adicionais entrar em contato através do e-mail [financeiro.prpg@reitoria.unicamp.br](mailto:financeiro.prpg@reitoria.unicamp.br)